## 21 保存寄存器数据备份

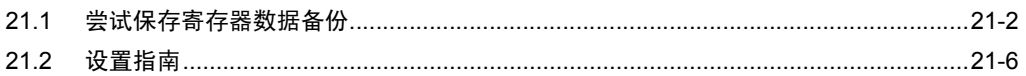

## <span id="page-1-0"></span>21.1 尝试保存寄存器数据备份

经过简单设置,即可备份控制器 /PLC 中的寄存器数据。 数据备份限于连续寄存器。但是,建议只在维护时使用此功能执行备份或部分数据的编辑。

注 释 ▌• 可将备份或经编辑的数据保存到控制器 /PLC。详情请参阅 "22 恢复备份寄存器 数据"。

1 点击菜单栏上 [Tool] 中的 [Backup Device]。

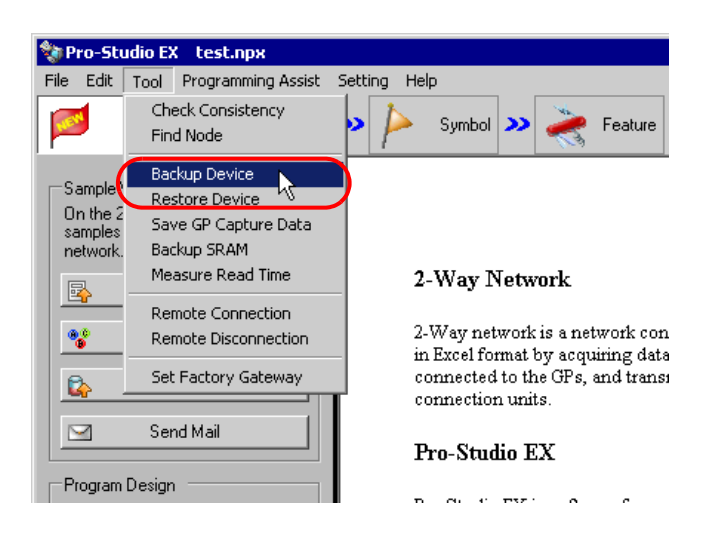

2 对 "Device Backup"画面上的各个项目进行设置,然后点击 [Backup] 按钮。

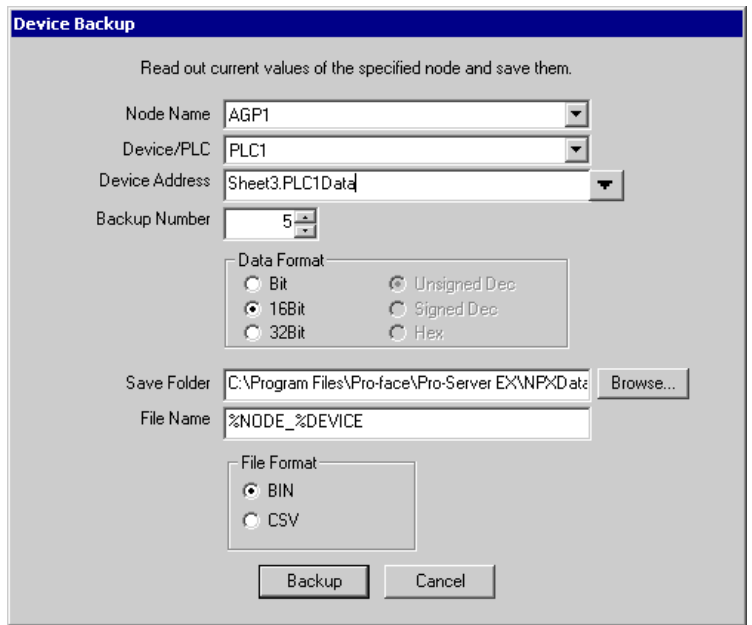

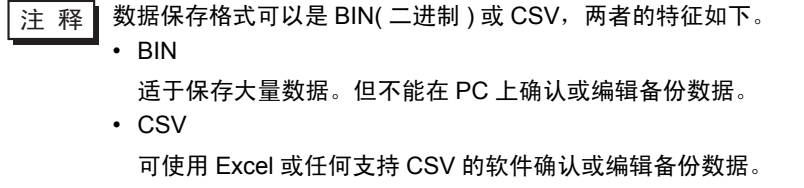

弹出 "now"画面,指示备份进度。

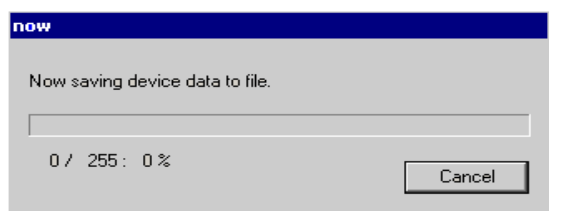

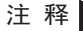

• 如果" Device Backup"画面上的设置不正确,将弹出以下消息:

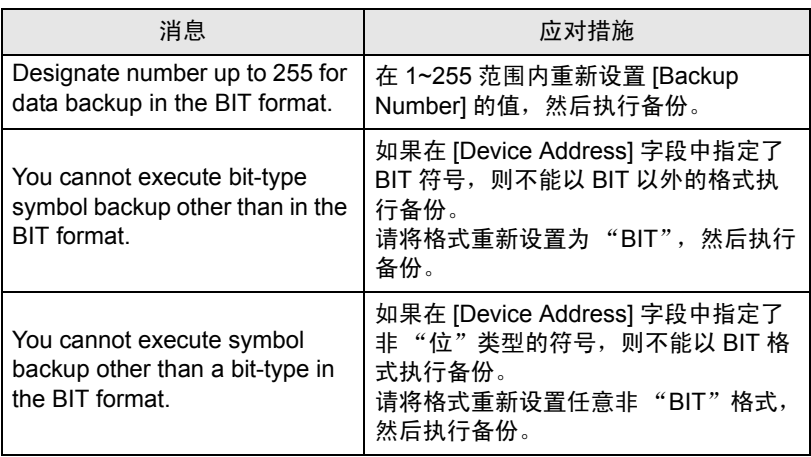

成功保存后,将弹出消息 "Device backup was successfully completed"。 点击 [OK] 按钮完成保存过程。

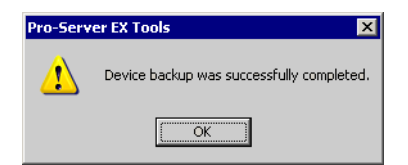

以下是 CSV 寄存器数据的内容。

Node name, ( 备份节点名 ) Device/PLC name ( 备份源控制器 /PLC) Device name, ( 开始备份的寄存器地址 ) Number, ( 备份数据数量 ) Device length, ( 备份寄存器的位长 ) Data type, unsigned decimal Date, ( 备份日期 )

数据,注释

( 第一个寄存器地址的值 ), ( 第一个寄存器地址的名称 )

( 第二个寄存器地址的值 ), ( 第二个寄存器地址的名称 )

备份日期的格式应为 (年 )( 月 )( 日 ) ( 空格 ) ( 时 ):( 分 ) 注意如果只显示一位 ( 分 ), 则第二位显示 0。

## <span id="page-5-0"></span>21.2 设置指南

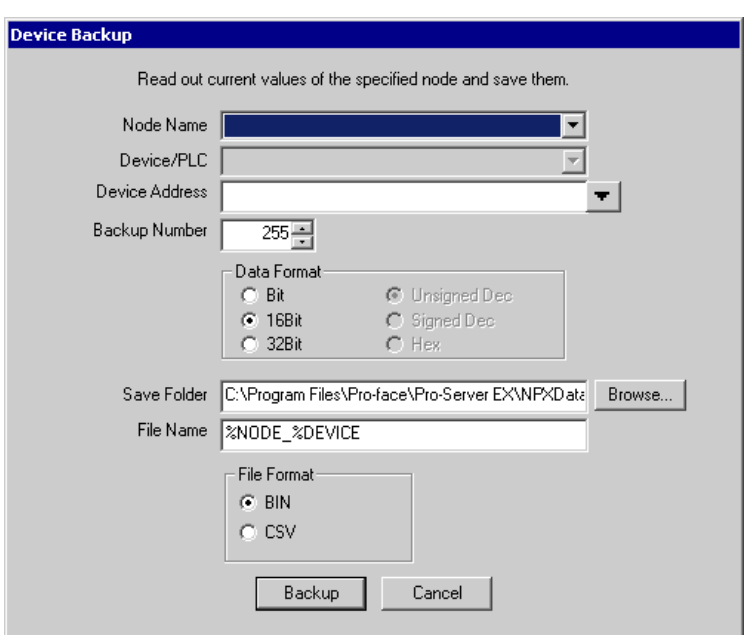

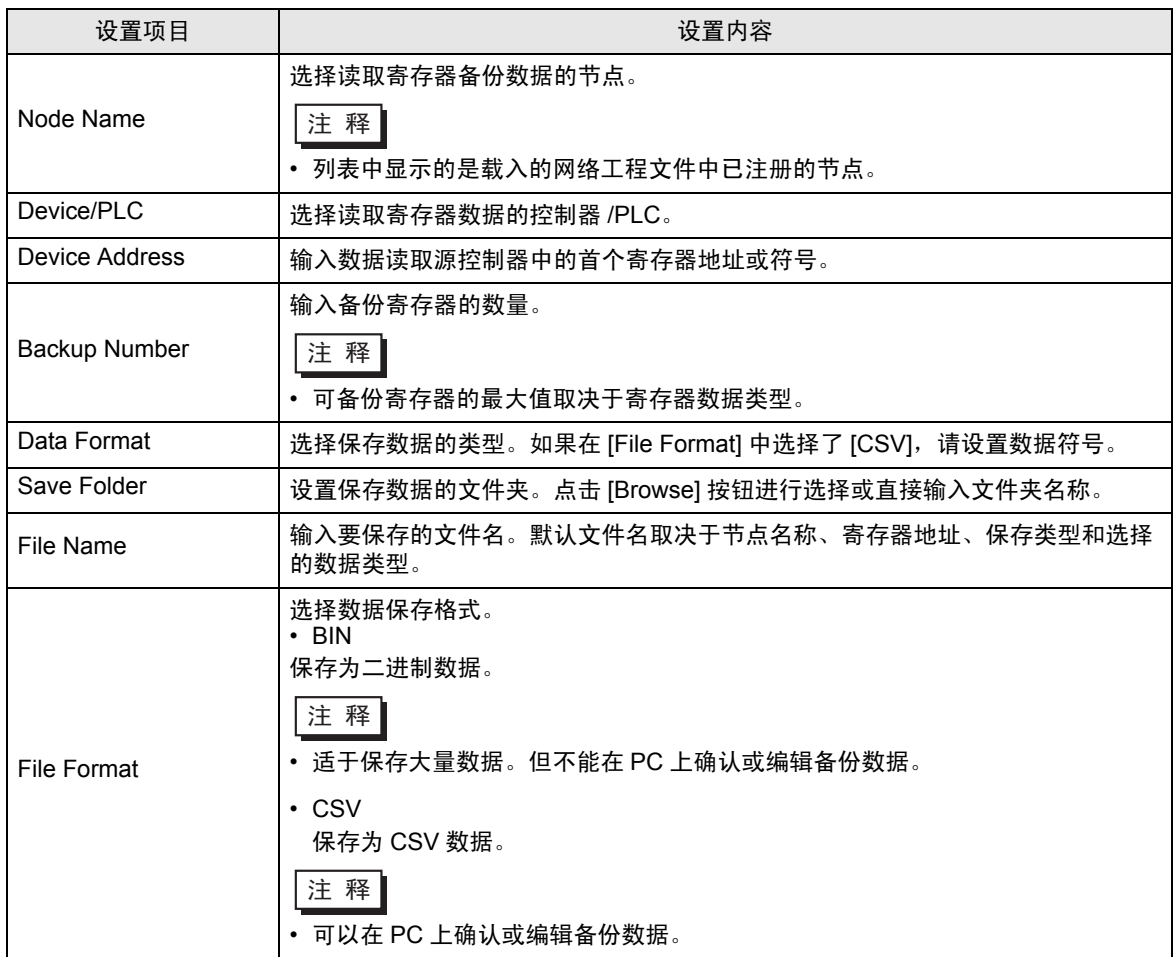